#### HOW-TO GUIDE

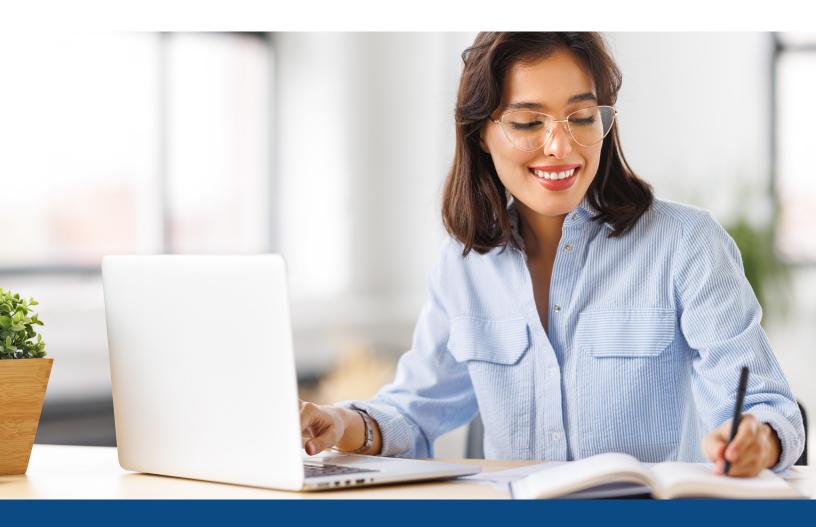

# How to Merge Files

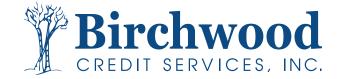

## How to Merge Files

**Step One:** From the main screen, enter the file number of whom you want to be the borrower in the upper right-hand order and hit **Go**.

Note: Both Files must be within 30 days of each other.

#### **Step Two:** Select Merge with another file from the ADD-ON PRODUCTS menu.

| View Invoice Close                                          |       |                               |           |                                   |               |                                 | VIEW REPORT                                               |
|-------------------------------------------------------------|-------|-------------------------------|-----------|-----------------------------------|---------------|---------------------------------|-----------------------------------------------------------|
| FILE #: 52353<br>APPLICANT: MAR                             |       | L TESTCASE - <u>*****000;</u> | L         | REF #:<br>XP: 745 TU: 741 EF: 743 |               |                                 | WEB / PDF /      Prequal Analyzer      Other Reports      |
| CO-BOR:<br>ADDR: 220 LOCUST AVE, ANTHILL, MO 65488<br>PREV: |       |                               |           |                                   |               | ADD-ON PRODUCTS                 |                                                           |
| <b>Requests His</b>                                         | tory  |                               |           |                                   |               |                                 | <u>Request Supplement</u>                                 |
| Type Processo                                               | or    | Account Latest Me             |           |                                   | Resolved      | Status                          | <u>Request REPOSITORY UPDATE</u>                          |
| *** NO RECORDS FOUND ***                                    |       |                               |           |                                   |               | <u>Request RMCR</u> Request VOE |                                                           |
| Documents                                                   |       |                               |           |                                   |               | Add Bureaus/Spouse ②            |                                                           |
| Description                                                 |       |                               |           | Date                              |               |                                 | <u>Merge with another file</u>                            |
| *** NO RECORDS FOUND ***                                    |       |                               |           |                                   |               |                                 | <ul> <li><u>Undisclosed Debt Notifications</u></li> </ul> |
| Upload Borrow                                               | er Au | <u>thorization</u>            |           |                                   |               |                                 | UNMERGE REPORT                                            |
| Submission R                                                | Resul | ts                            |           |                                   |               |                                 |                                                           |
| Bureau                                                      | For   | Date                          | OK        | Ordered By                        | Error M       | essage                          | SORROWER                                                  |
| EXPERIAN                                                    | В     | 7/28/23 10:38 AM              |           | GAIL MACLEOD                      |               |                                 |                                                           |
| TRANSUNION                                                  | В     | 7/28/23 10:38 AM              |           | GAIL MACLEOD                      |               |                                 | Z EXPERIAN                                                |
| EQUIFAX                                                     | В     | 7/28/23 10:38 AM              | YES       | GAIL MACLEOD                      |               |                                 |                                                           |
|                                                             |       |                               |           | Re                                | e-pull As     | New File                        | EQUIFAX                                                   |
| Charges                                                     |       |                               |           |                                   |               |                                 | Additional Options                                        |
| Date                                                        |       | Description                   |           | Credit Charge                     |               | e                               | Web O PDF View                                            |
| 7/28/2023                                                   |       | 3BUR-SOFT                     | 3BUR-SOFT |                                   | \$0.00 \$10.7 |                                 | Web Orbr View                                             |

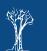

### How to Merge Files

**Step Three:** Input the file of the co-borrower you want to merge with and Select **Create Merged File**.

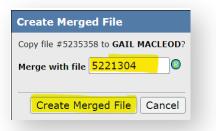

Step Four: The System will ask if you want to combine the files. Select Merge Files.

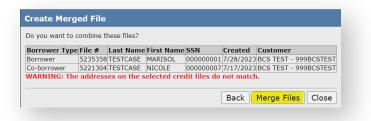

Step Five: The system will create the new file with a new file number, Select Open File.

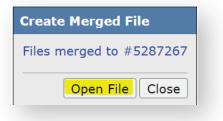

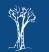